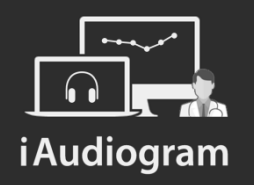

### Réaliser une audiométrie tonale

Février 2022

# i Audio

## **Dans iAudiogram,**

#### **Il est possible de réaliser l'audiométrie tonale de vos patients manuellement**

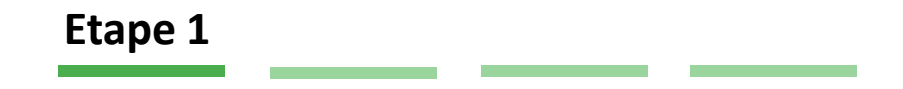

Afin de réaliser l'audiométrie tonale:

• *Sélectionnez* le patient pour lequel vous souhaitez réaliser une audiométrie tonale.

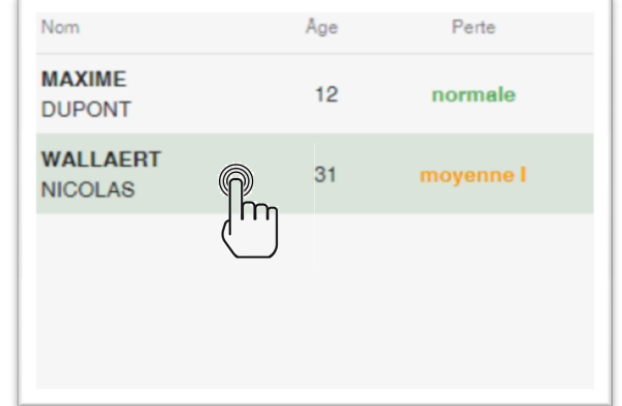

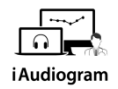

#### **Il est possible de réaliser l'audiométrie tonale de vos patients manuellement**

**Etape 2 Mr. MAXIME Dupont** (01/01/2010, 12 ans) Une fois la fiche patient ouverte: PTA CO PTA CA • *Cliquez* sur l'onglet « Audiométrie Droite  $20dB$  $-dB$ tonale » Gauche  $23 dB$  $-dB$ 

 $m$ 

大賞

IA

 $-9/6$ 

 $-9/6$ 

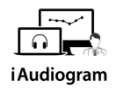

#### **Il est possible de réaliser l'audiométrie tonale de vos patients manuellement**

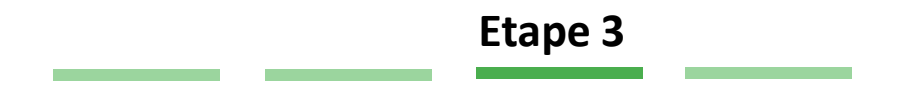

Le module d'audiométrie tonale s'ouvre alors:

- *Choisir* l'oreille testée, le stimulus et le transducteur désiré (menu de droite)
- *Sélectionner* le type de test réalisé (menu de gauche) des réglages techniques à gauche de votre écran et des réglages pratiques à droite de votre écran
- *Réaliser* le test à votre patient en choississant la fréquence et l'intensité via votre clavier ou via votre souris et l'interface graphique

#### **Il est possible de réaliser l'audiométrie tonale de vos patients manuellement**

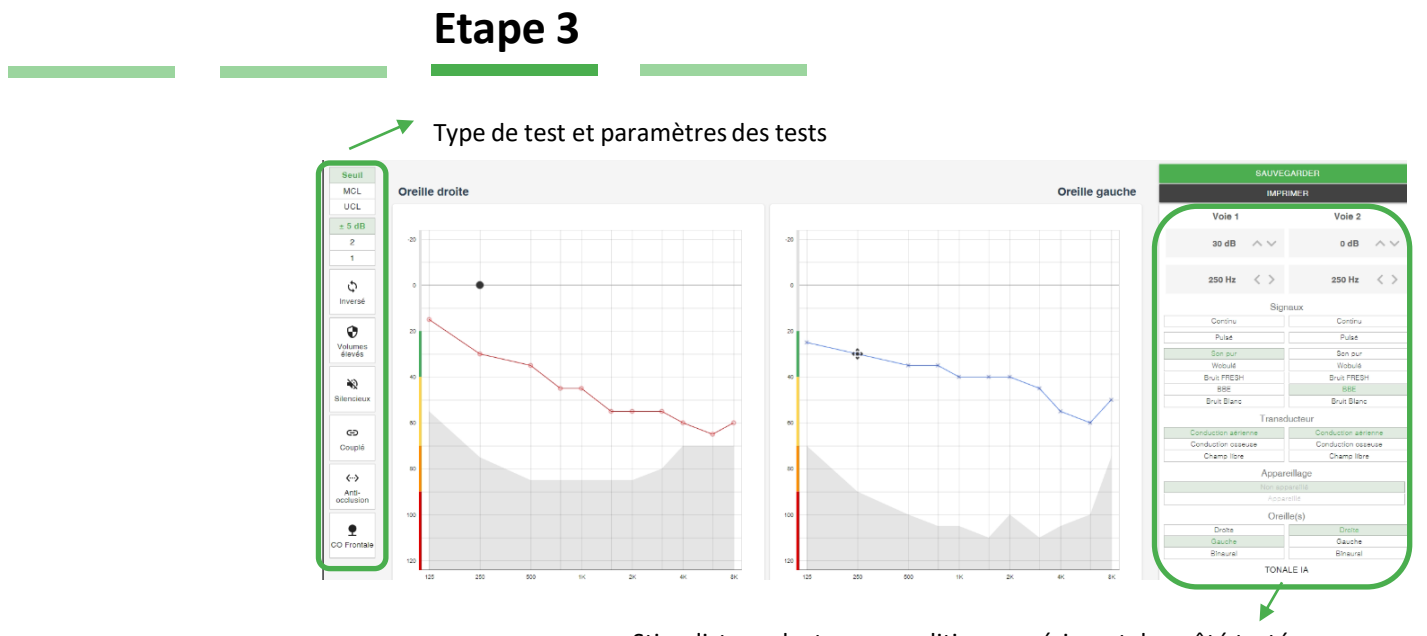

Stimuli, transducteurs, conditions expérimentales, côté testé

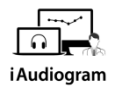

#### **Il est possible de réaliser l'audiométrie tonale de vos patients manuellement**

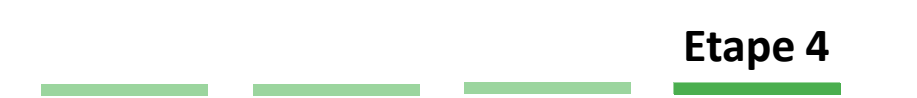

Démarrez le test en appuyant sur la barre espace pour générer un son:

- *Lorsque le patient presse le bouton réponse pour vous informer qu'il détecte un son,* une barre verte apparaitra en haut de l'écran
- *Appuyer* sur la touche « S » de votre clavier pour enregistrer la réponse du patient lorsque vous avez identifié le seuil désiré
- *Sauvegardez* en haut à droite de votre écran

**SAUVEGARDER** 

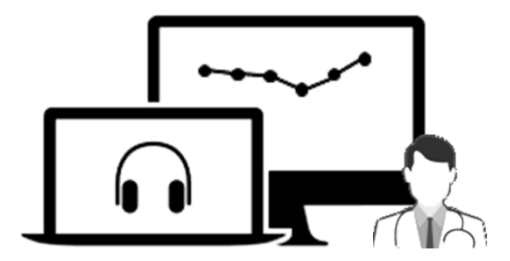

# iAudiogram

Pour tout renseignement, nous restons à votre écoute

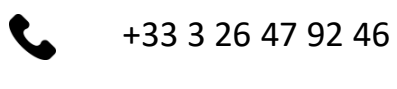

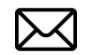

support@iaudiogram.com